# **Sage SalesLogix**

# Applying Web Core Update 03 for Sage SalesLogix Version 8.0

Version 8.0.0.03 Web Core Developed by Sage SalesLogix User Assistance

# **Applying Web Core Update 03 for Sage SalesLogix v8.0**

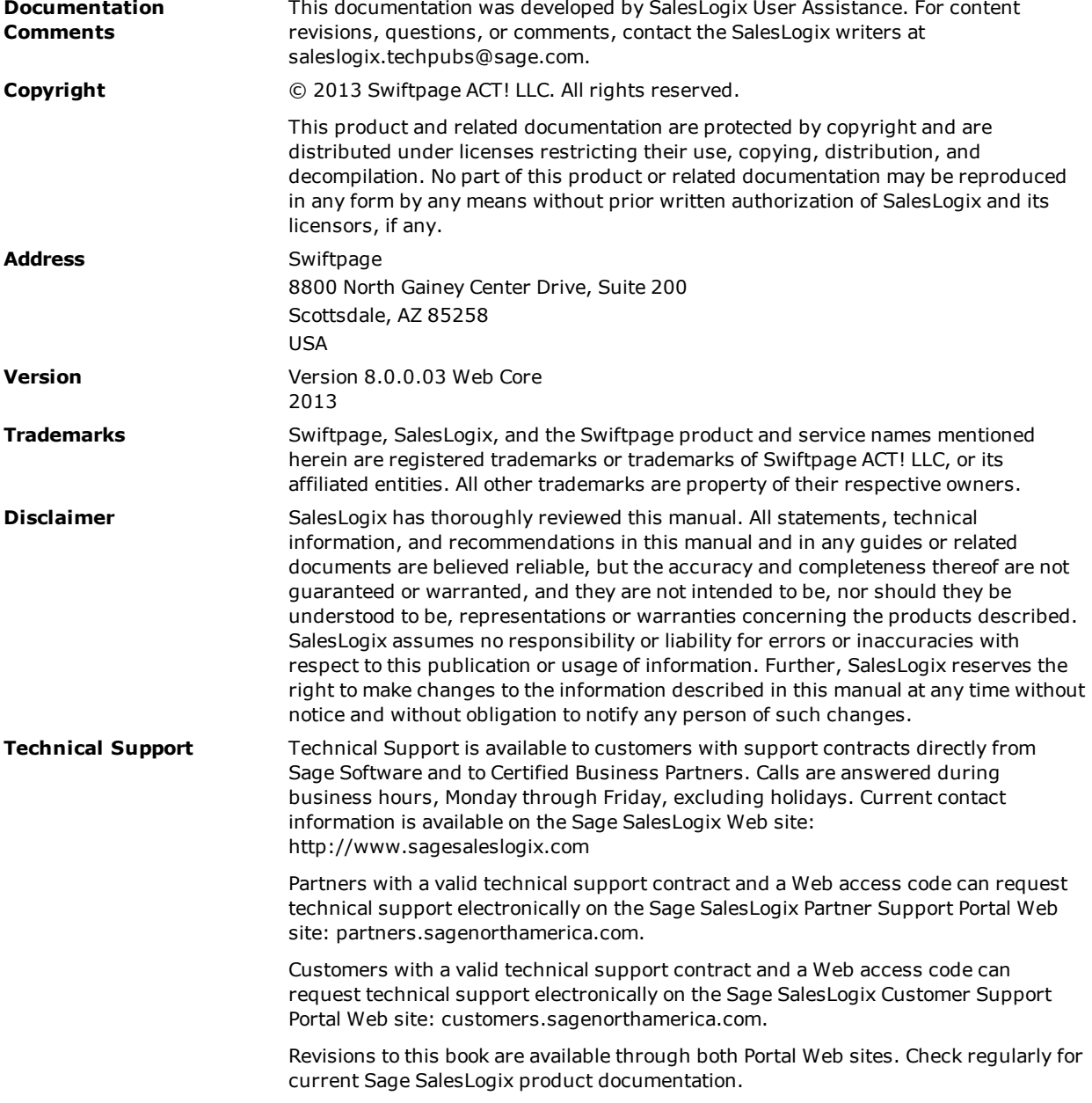

# **Applying Web Core Update 03 for Sage SalesLogix Version 8.0**

This document describes Web Core Update 03 for Sage SalesLogix version 8.0.

## **Prerequisites**

The following Sage SalesLogix software must be installed before installing this update:

- Sage SalesLogix version 8.0.
- Installations of Sage SalesLogix v8.0 that were upgraded from v7.5.4 require Update 00 for Sage SalesLogix version 8.0. This prerequisite does not apply to any other Sage SalesLogix installation scenario (such as an upgrade from 7.5.3 or earlier, or as a new installation of 8.0).
- Microsoft .NET Framework v4.5 must be installed on the Web Host server in order to support Internet Explorer 10. This version of .Net Framework will run concurrently with versions 3.5 and earlier, but will replace .Net Framework version 4.0. Microsoft .Net Framework 4.5 can be downloaded from the Microsoft site: <http://www.microsoft.com/en-us/download/details.aspx?id=30653>

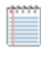

This link was valid at the time this document was distributed, however the location may have changed. If this link is no longer valid, search the http://www.microsoft.com site for ".Net Framework 4.5" for the correct location.

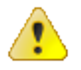

Do not install Web Core Update 03 for Sage SalesLogix 8.0 on any other Sage SalesLogix version.

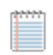

Sage SalesLogix v8.0 can be installed on Microsoft Windows 8 and 2012, however some additional installation steps are required. See *Installing Sage SalesLogix on Microsoft Windows 8, Windows Server 2012 and Internet Explorer 10* for detailed steps.

## **Issues Fixed in This Update**

Web Core Update 03 for Sage SalesLogix version 8.0 addresses the following issues:

All defect descriptions apply to the Sage SalesLogix Web Client unless the defect description specifically states otherwise.

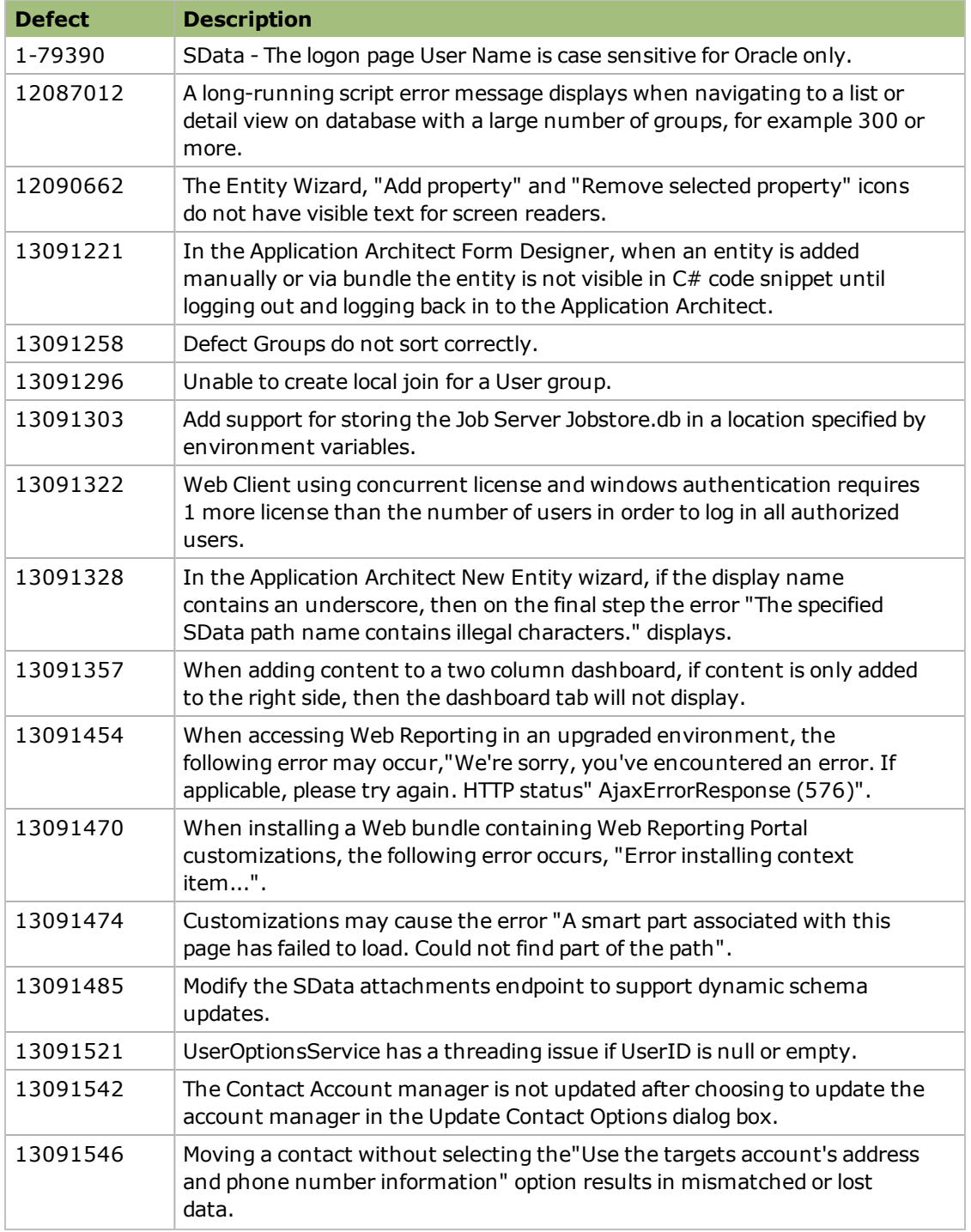

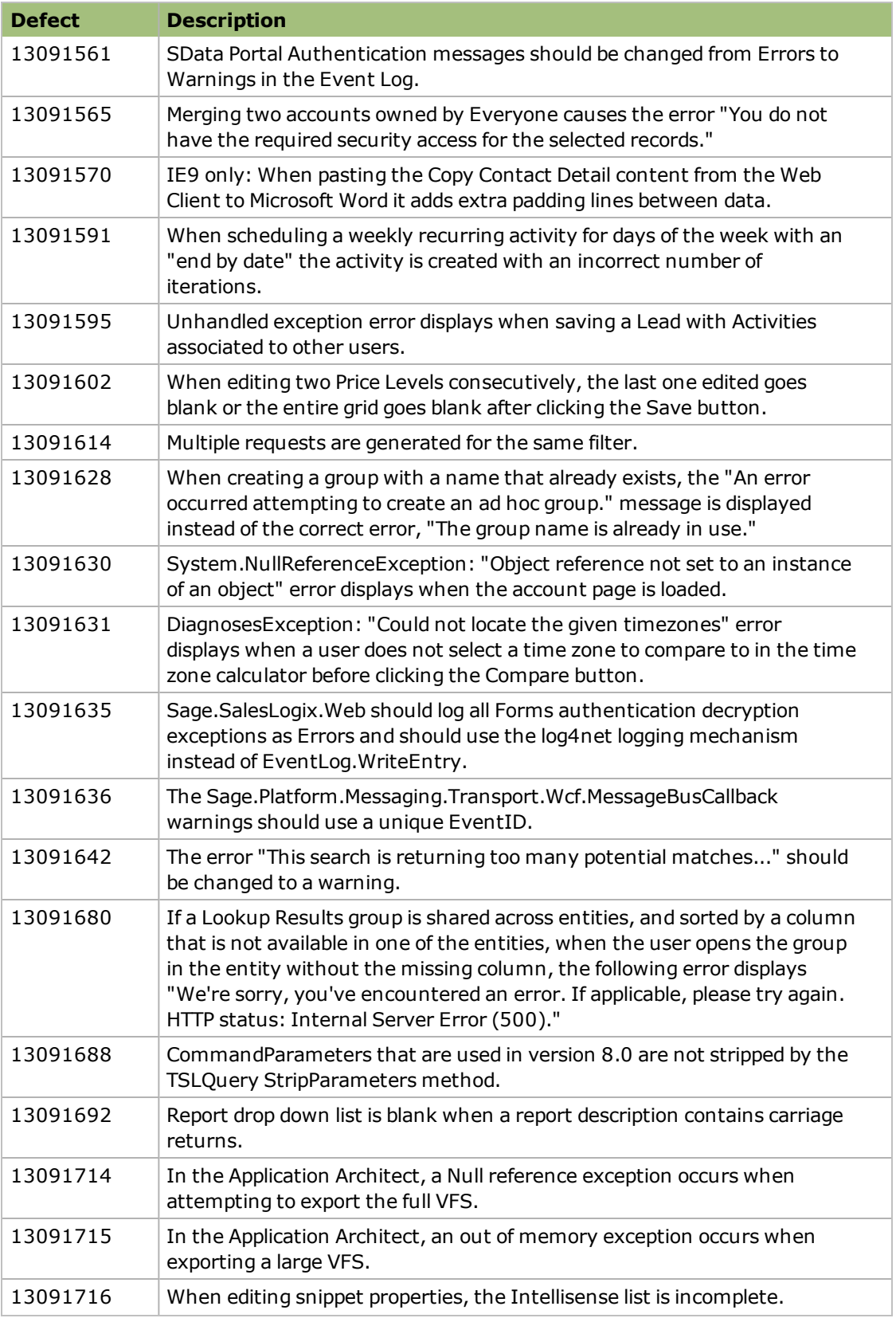

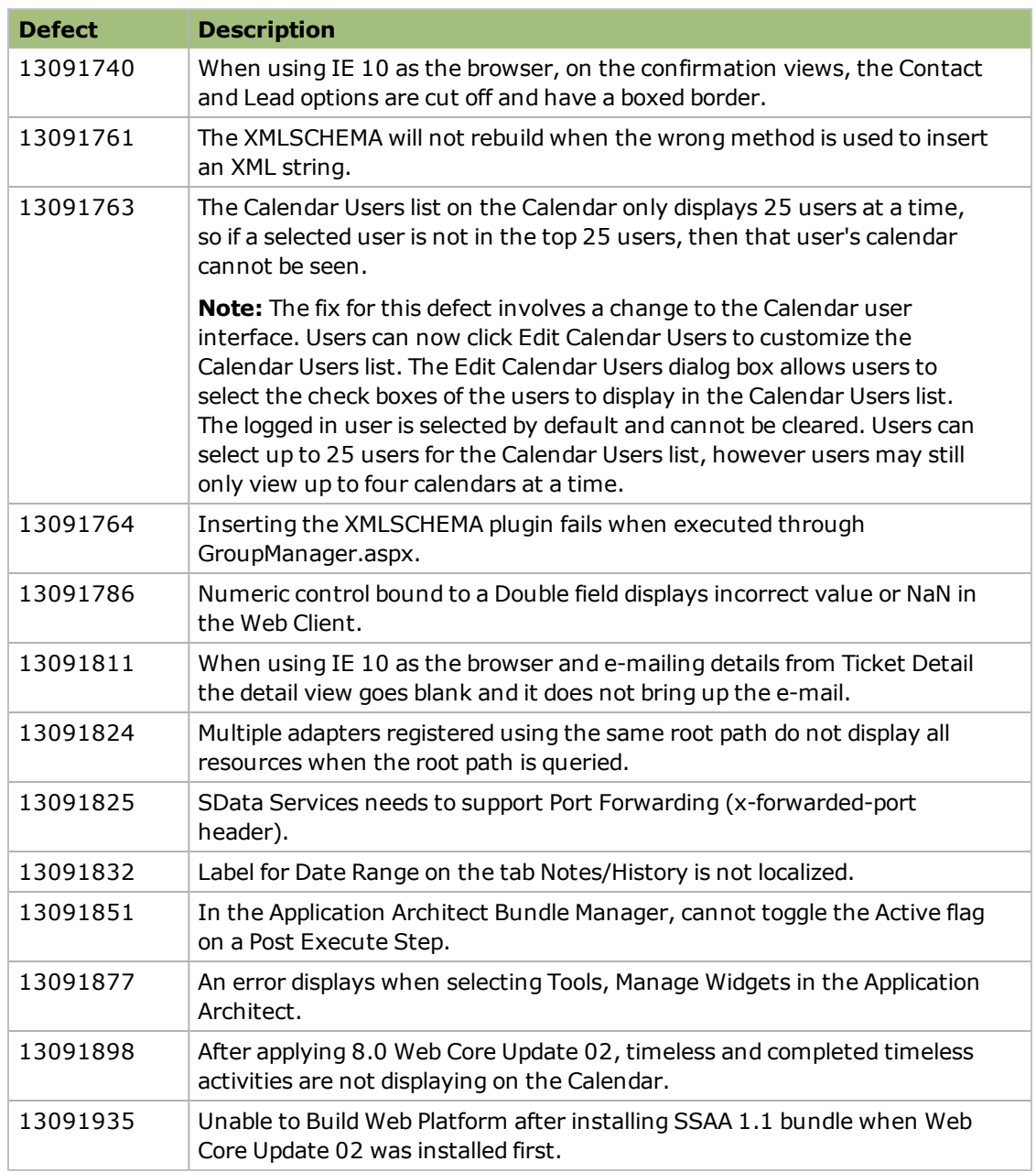

#### **Previously Fixed Issues**

Web Core Updates are cumulative, so Web Core Update 03 for Sage SalesLogix 8.0 contains fixes released in previous updates.

Web Core Update 01 for Sage SalesLogix version 8.0 addresses the following issues:

All defect descriptions apply to the Sage SalesLogix Web Client unless the defect description specifically states otherwise.

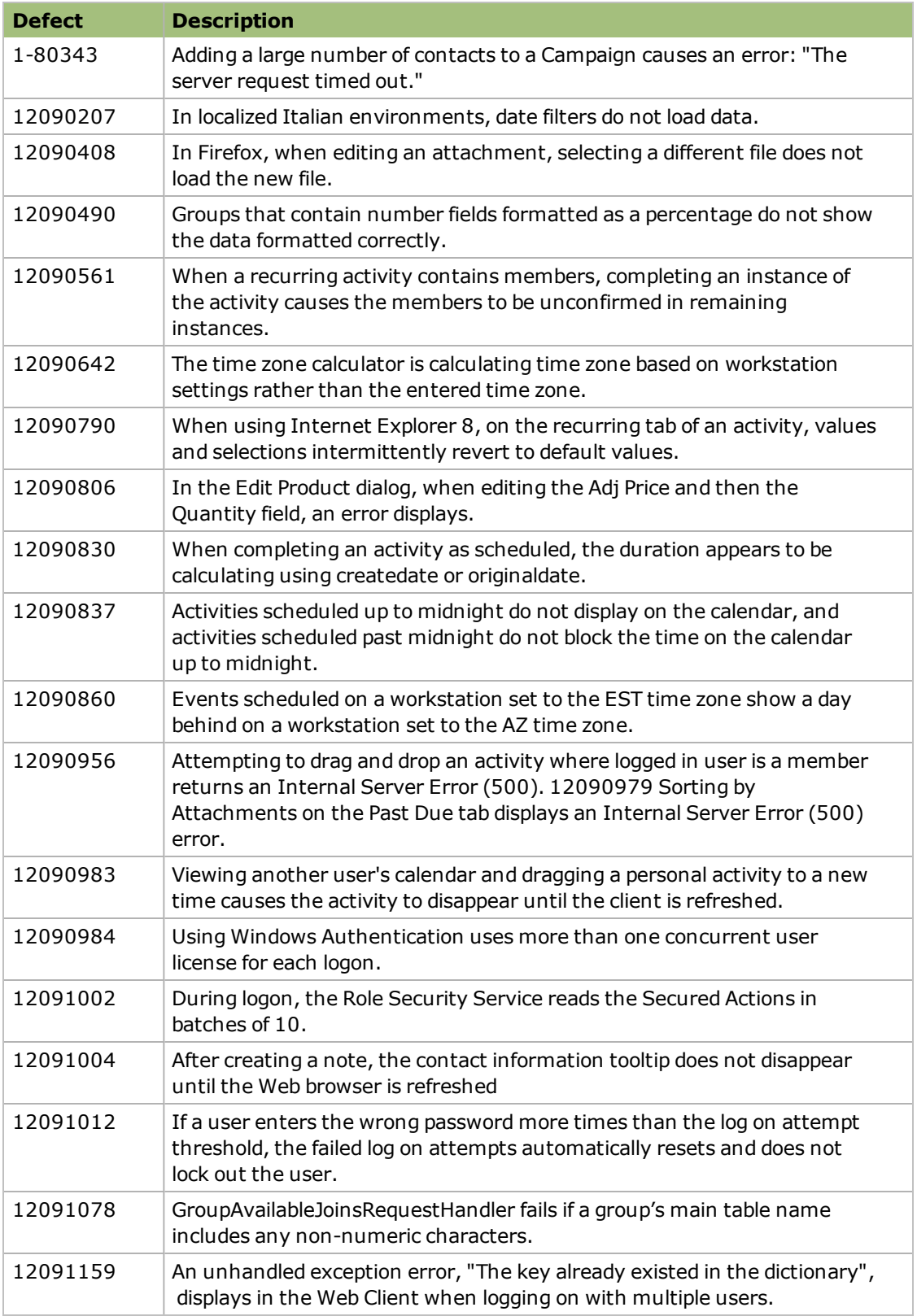

Web Core Update 01 for Sage SalesLogix version 8.0 addresses the following Accounting Integration issue:

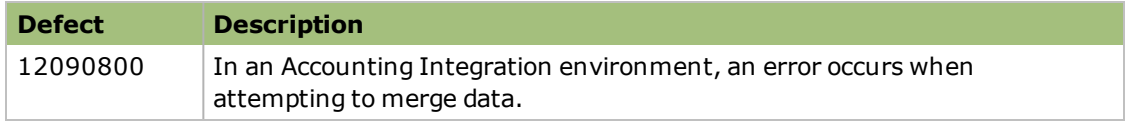

Web Core Update 02 for Sage SalesLogix version 8.0 addresses the following issues:

All defect descriptions apply to the Sage SalesLogix Web Client unless the defect description specifically states otherwise.

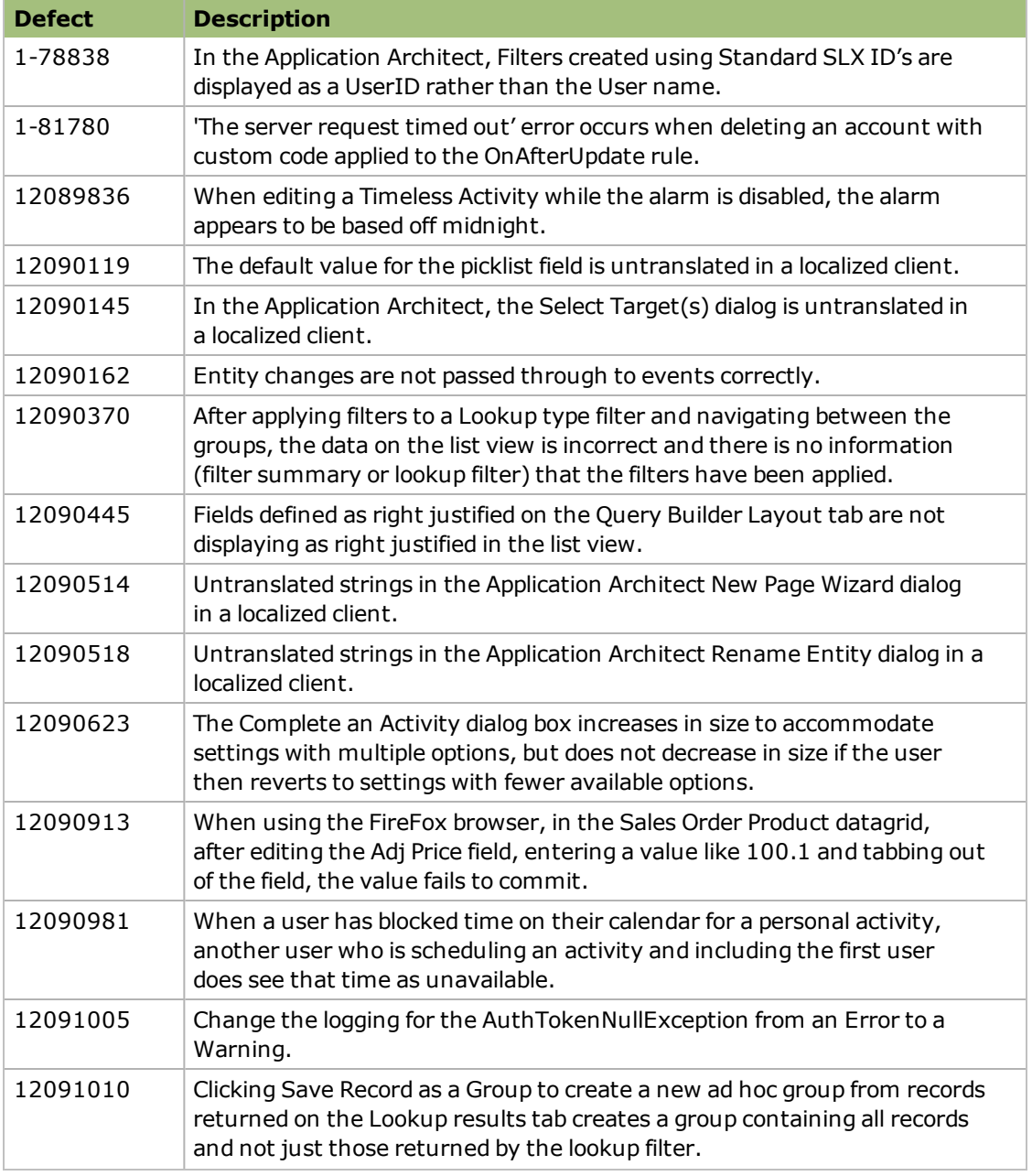

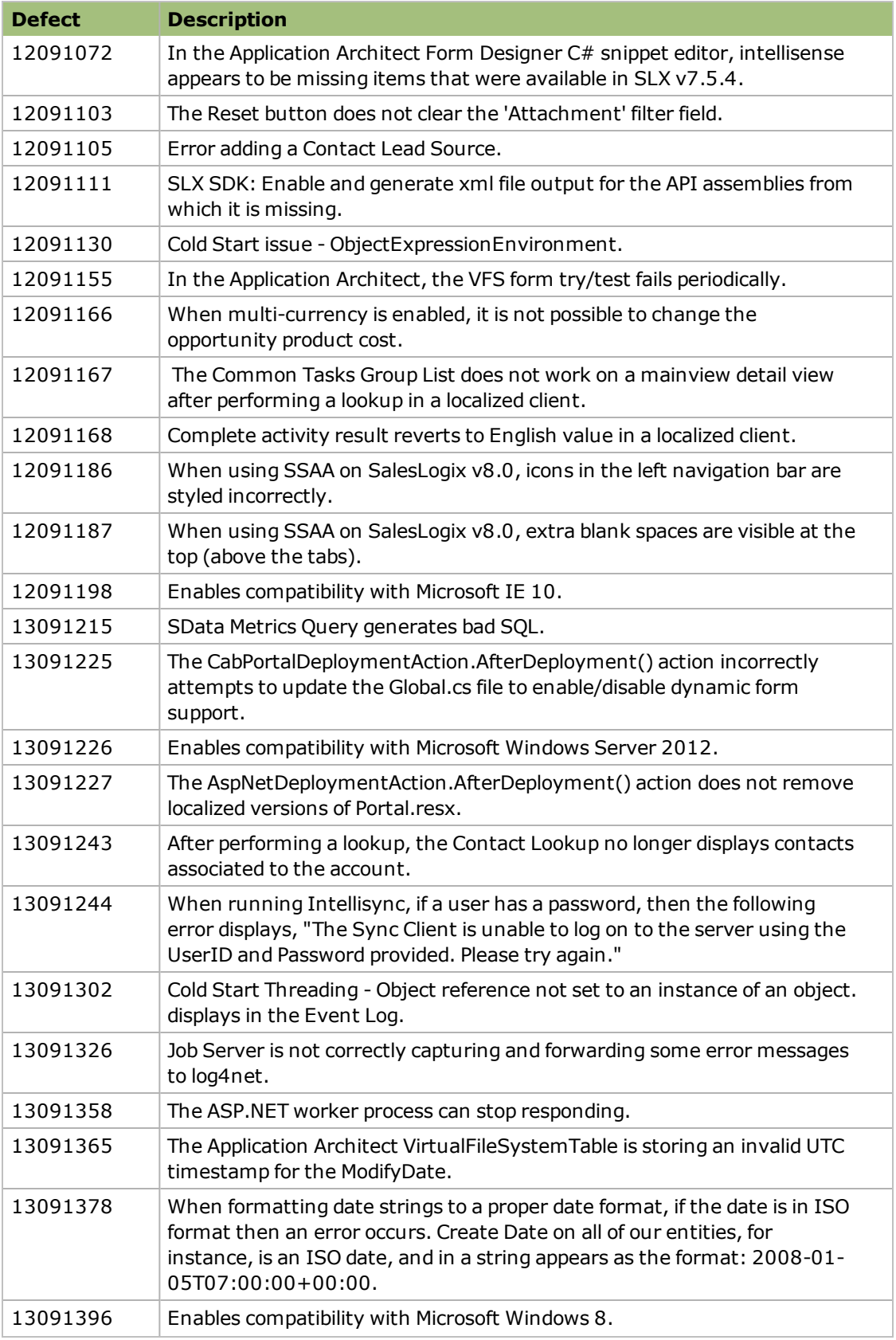

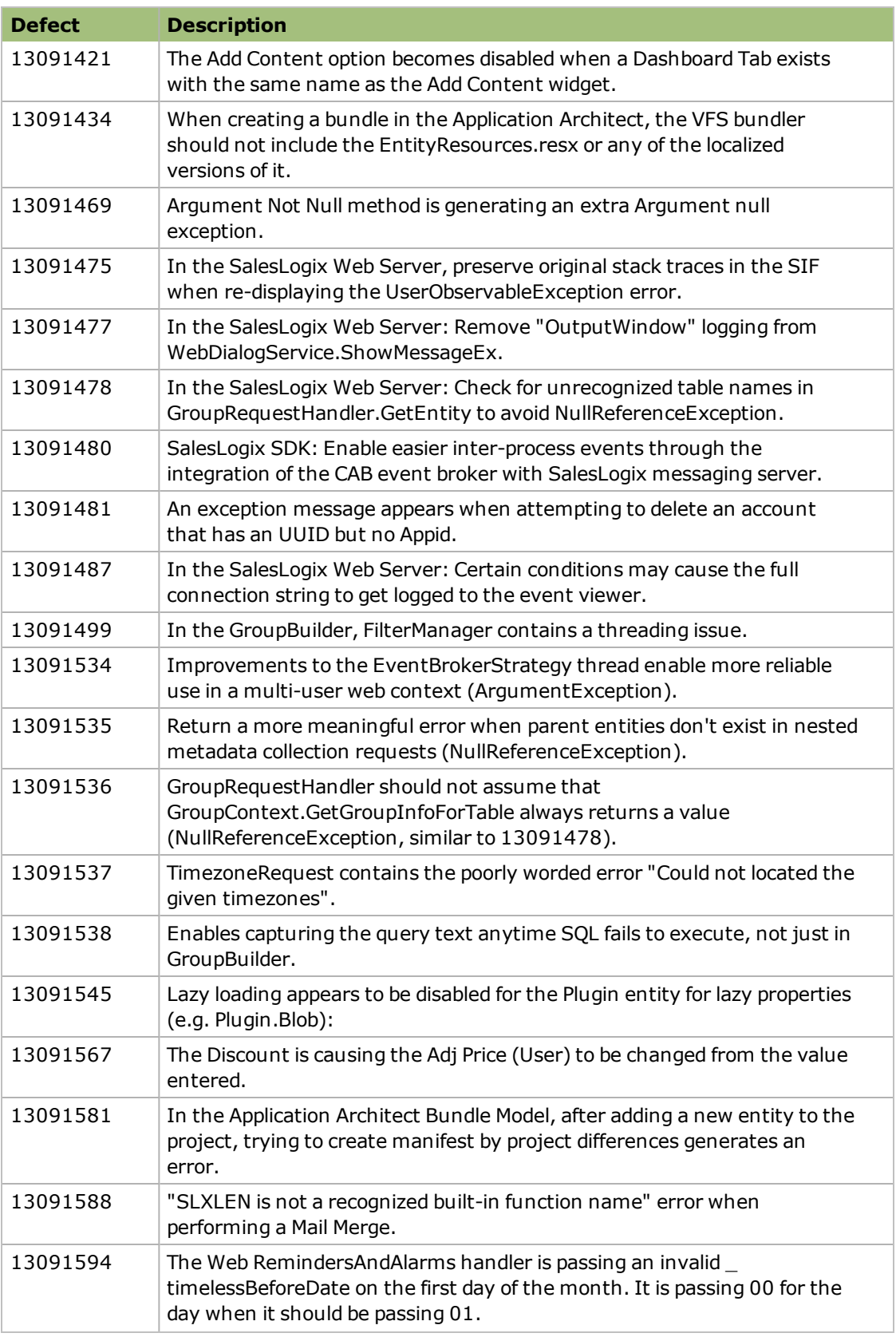

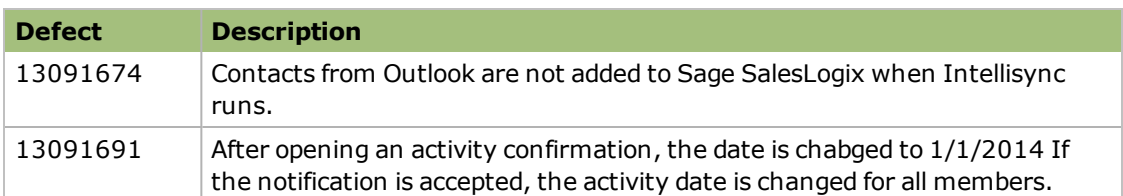

Web Core Update 02 for Sage SalesLogix version 8.0 addresses the following Accounting Integration issue:

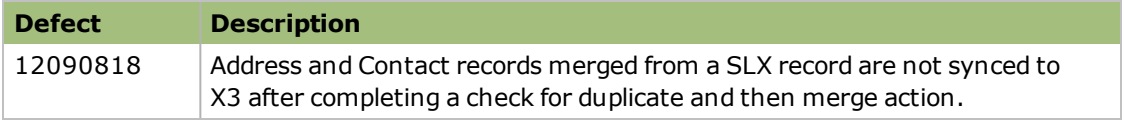

### **File Information**

This update may include .pdb files which are not listed in the following table. These files are included to provide additional logging information for troubleshooting purposes.

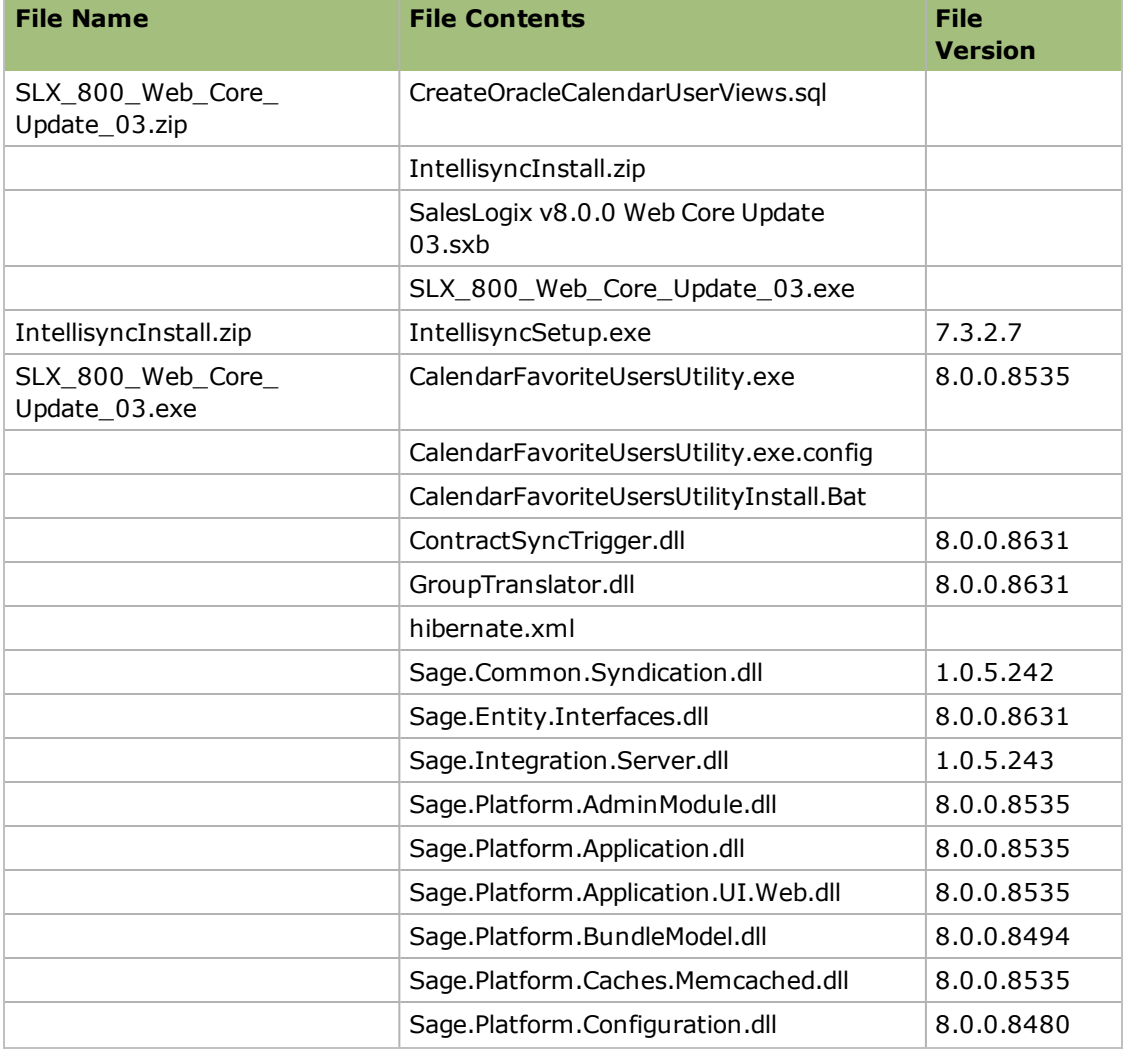

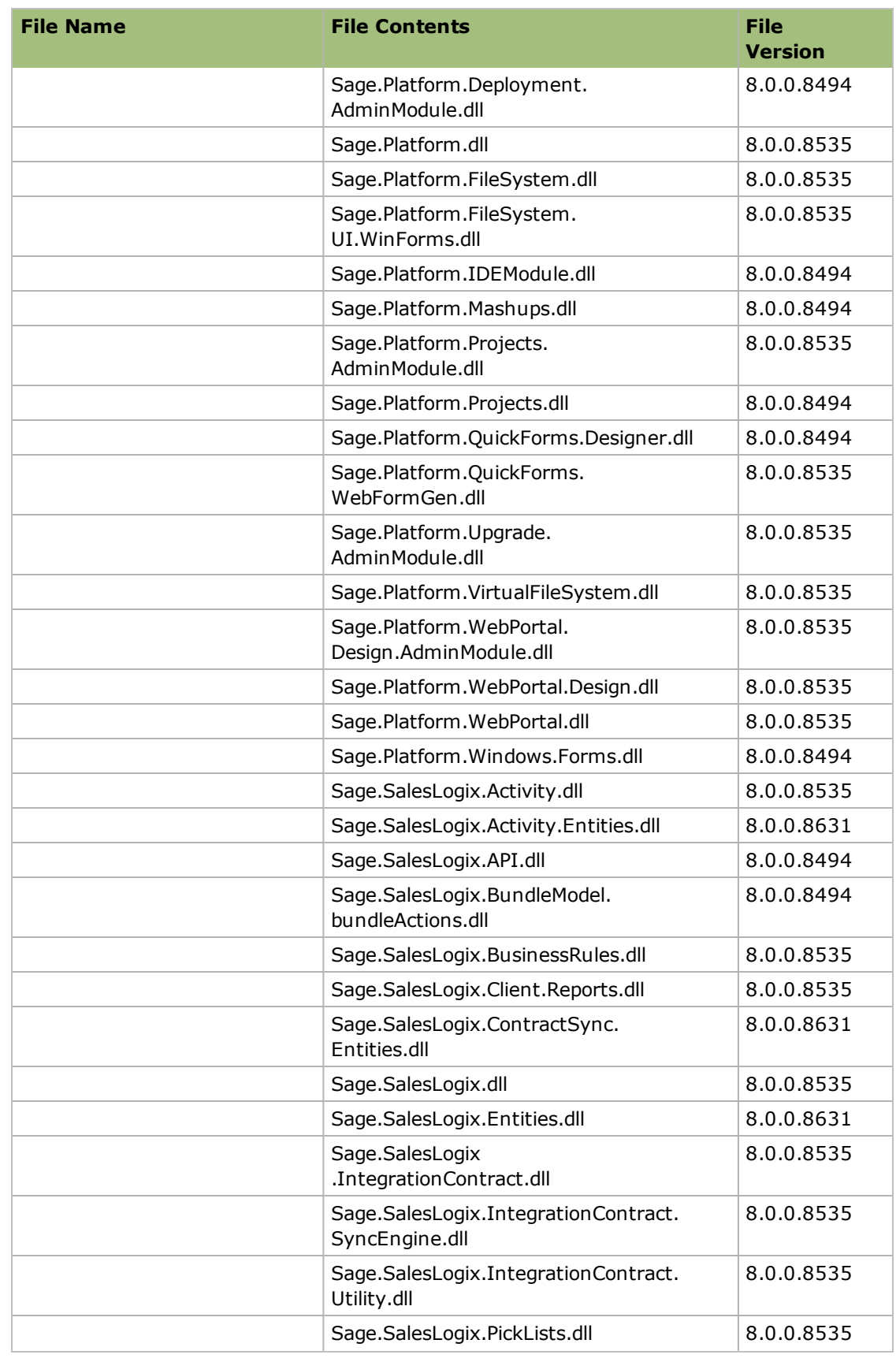

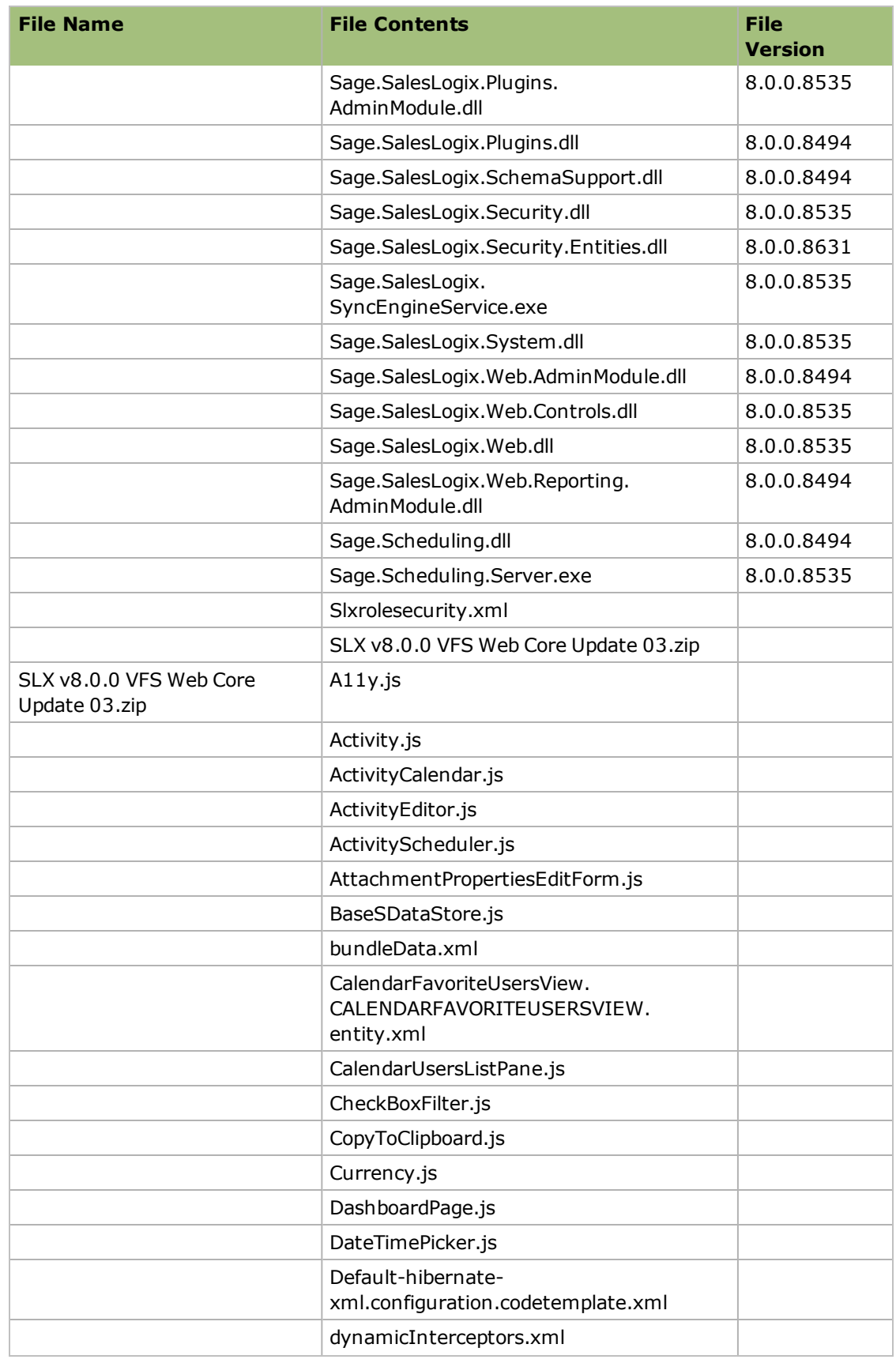

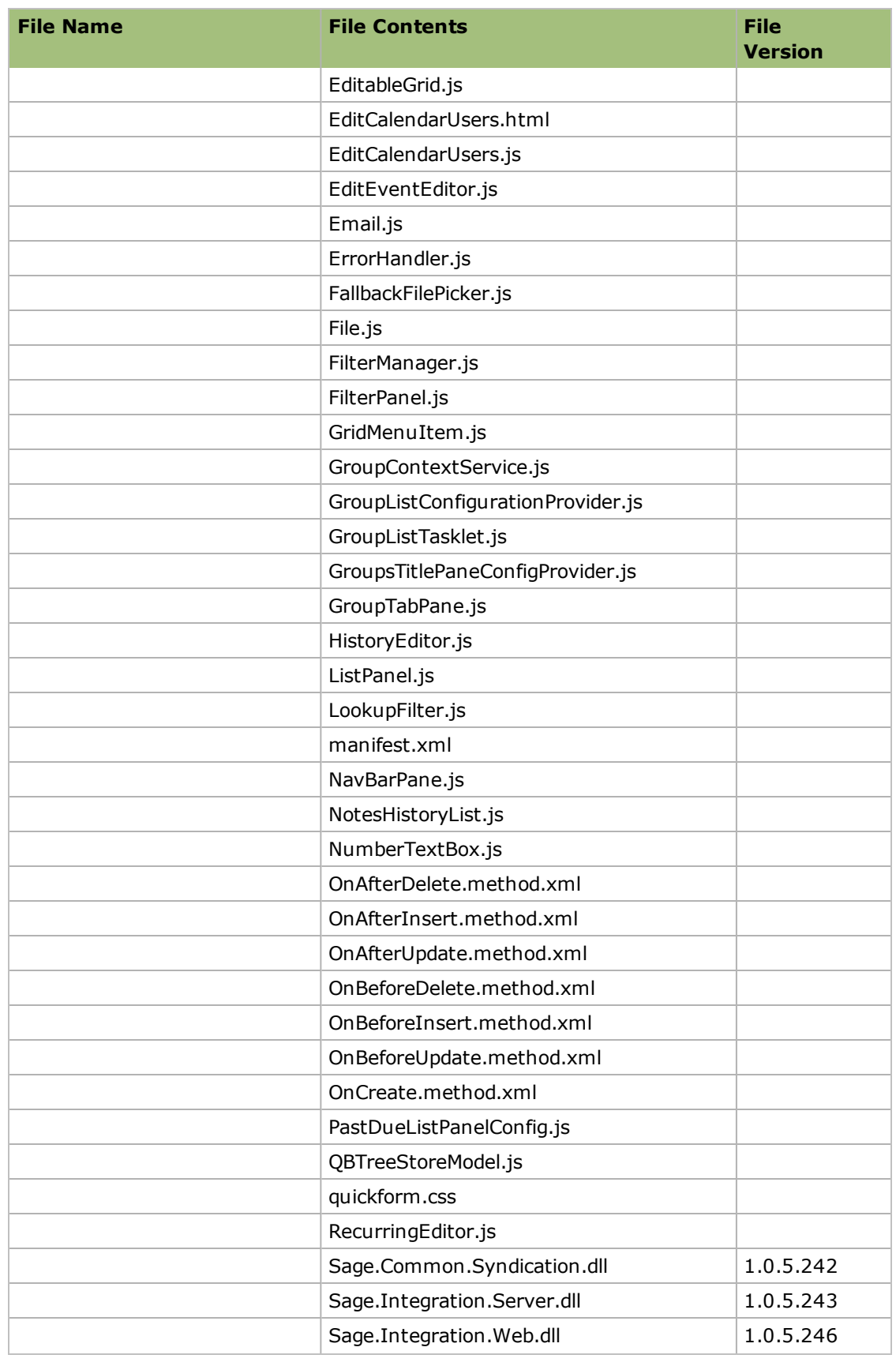

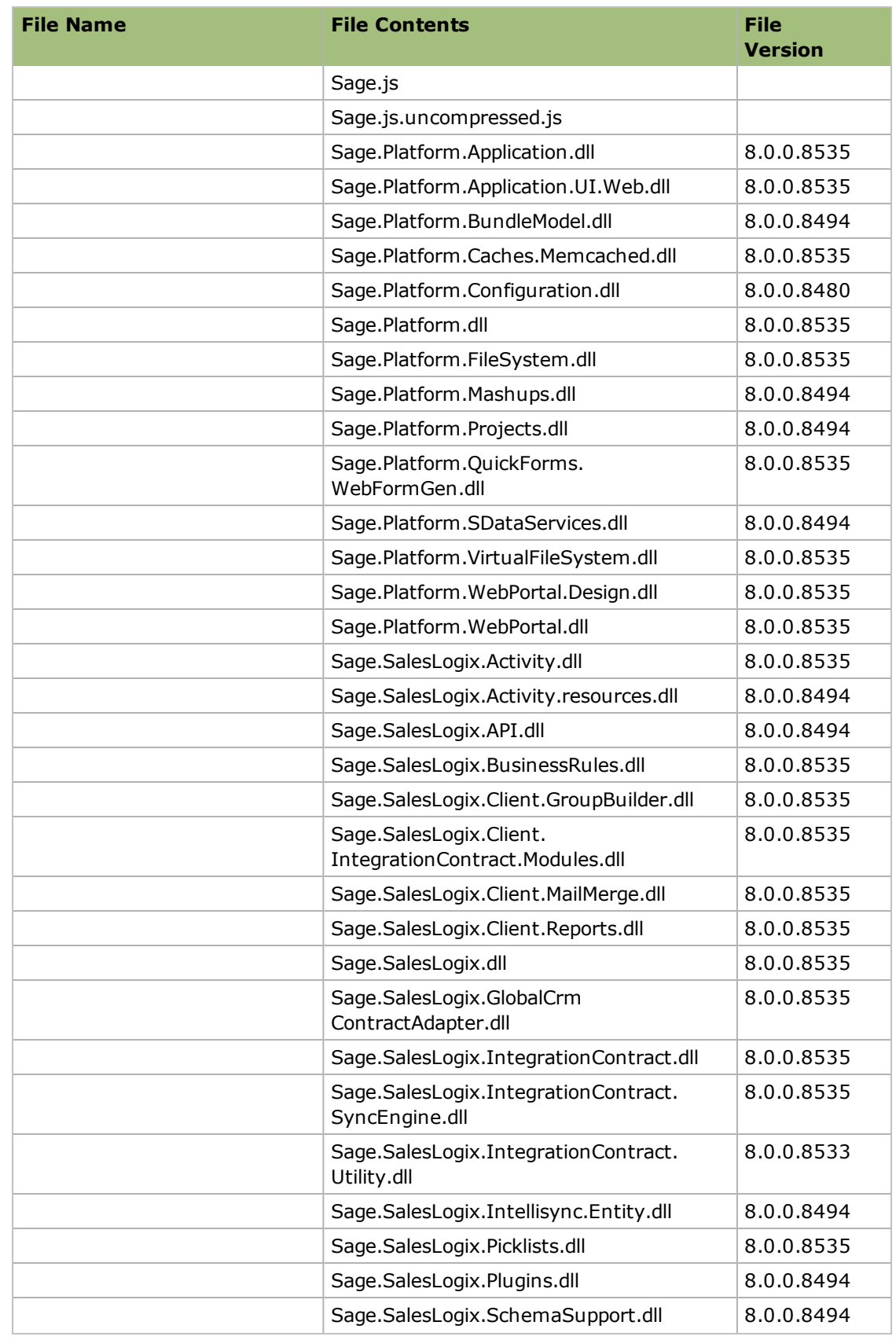

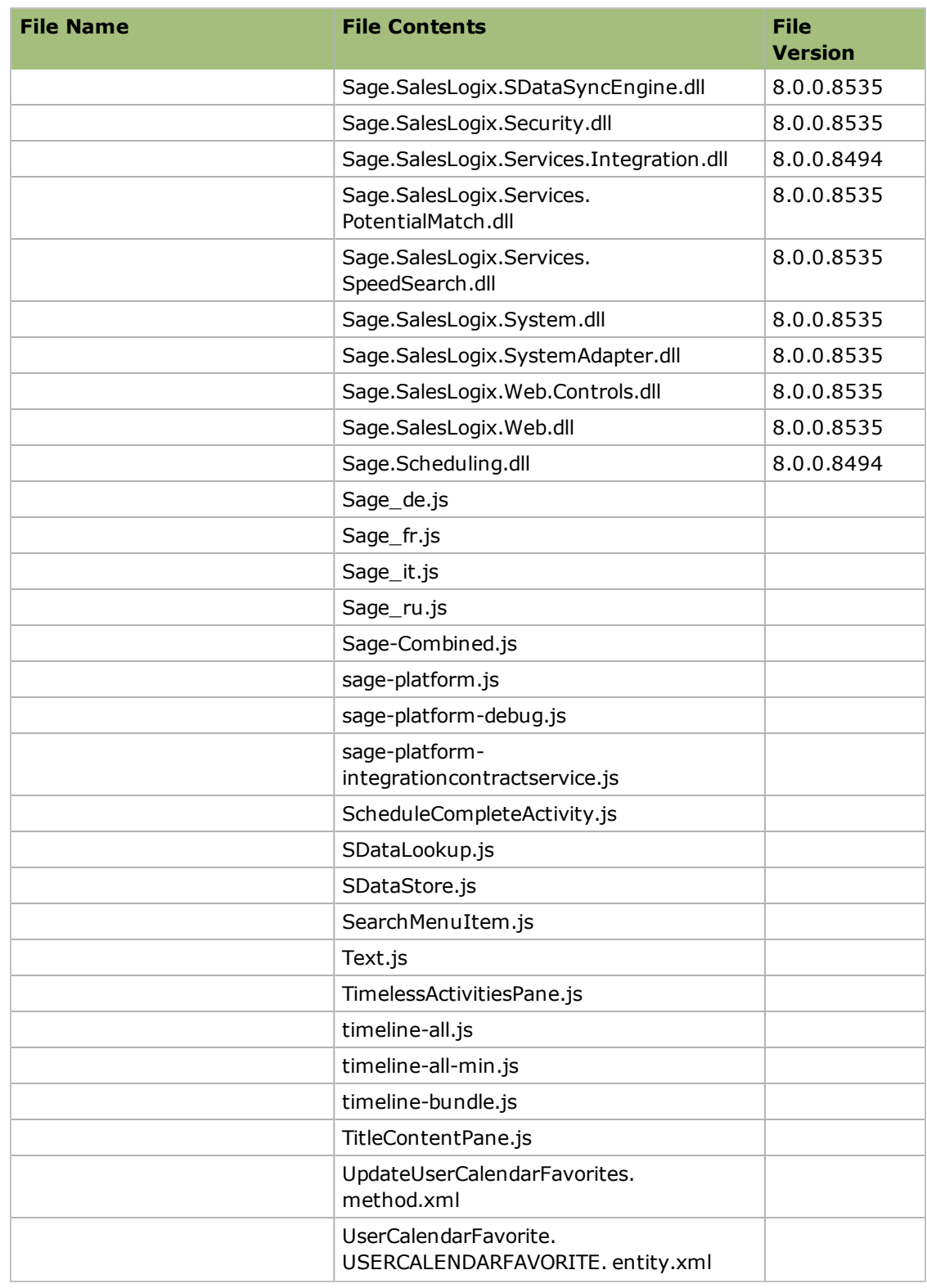

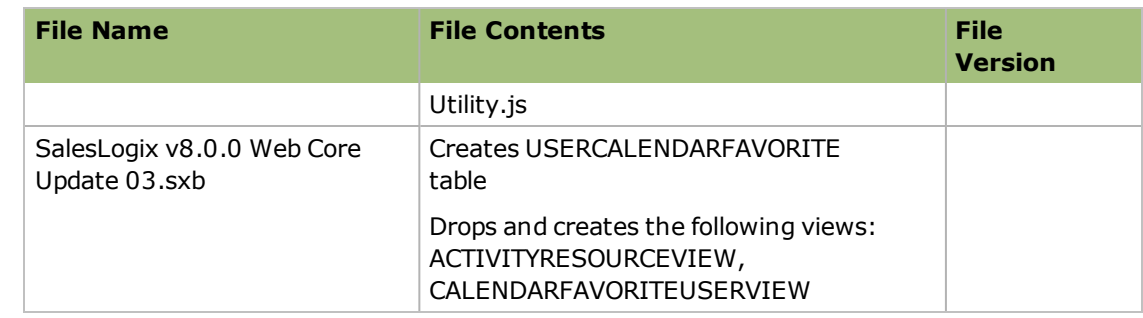

## **Applying the Update**

This Web Core Update affects the following portals:

- Process Host
- SData
- Sage SalesLogix Web Client
- Sage SalesLogix Offline Web Client
- Customer Portal
- Intellisync
- SLXJobService

Install this update to all computers with the following components installed:

- Application Architect
- Remote Office
- Sage SalesLogix Offline Web Client
- Web Host

Install the SalesLogix v8.0.0 Web Core Update 03.sxb bundle using the Sage SalesLogix Administrator.

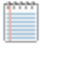

Install the SLX v8.0.0 VFS Web Core Update 03.zip bundle using the Application Architect, and then build and deploy your Web site(s).

Before installing the SalesLogix v8.0.0 Web Core Update 03.sxb bundle, review the files included in the update. Back up any customized files that may be affected, or back up the whole project if there are many files. Then, apply the update bundle in one of the following ways:

- Manually merge the update items with the customized items.
- Apply the bundle (overwriting all existing items), and then manually merge the customized items.

#### **To begin the install**

- 1. Close all Sage SalesLogix applications on the computer to which you are applying the update.
- 2. Extract the contents of the **SLX\_800\_Web\_Core\_Update\_03.zip** file to a temporary folder.
- 3. Navigate to the folder where you extracted the update files and double-click **SLX\_800\_ Web\_Core\_Update\_03.exe**.
- 4. On the **SalesLogix v8.0.0 Web Core Update 03** screen select one of the following:
	- a. Select the **Extract and Install the Sage SalesLogix Update** option. The Update files, including the VFS bundle, are extracted to the location you specify. The files are not removed once the installation is complete. Selecting the other option prevents the VFS bundle from being available after the patch is installed, since the files are then deleted.
	- b. Click **Change** to select the location where you want to store the update files.

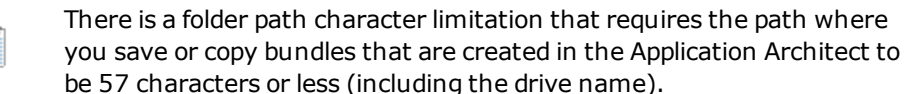

- 5. Click **Next**.
- 6. On the **Welcome** screen, click **Install** to install the patch.
- 7. On the **Completed** screen, click **Finish**.

#### **Installing the Bundle Using the Sage SalesLogix Administrator**

Use the Sage SalesLogix Administrator to install the SalesLogix v8.0.0 Web Core Update 03 bundle.

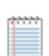

Before installing the update bundle, create a bundle of all customized plugins in your database. Sage SalesLogix does not overwrite your customized plugins. However, this bundle can be used as a backup of your customizations.

#### **To install the bundle**

- 1. Open the **Administrator**.
- 2. On the **Navigation Bar**, click **Bundles**.
- 3. Click **Install**.
- 4. Navigate to the folder where you extracted the Update files and double-click the bundle named **SalesLogix v8.0.0 Web Core Update 03**.
- 5. After the bundle is loaded, the **Choose Actions to Install** dialog box appears. View the plugins to be installed with this release, and then click **OK**.
- 6. During installation, click **Yes** or **Yes to All** on any confirmation message boxes for overwriting system plugins.
- 7. In the **Choose Teams** dialog box, select the teams to which you want to release plugins, and then click **OK**.

#### **Running the CreateOracleCalendarUserViews Script**

These steps are only required for Oracle databases.

The CreateOracleCalendarUserViews.sql script creates new views to address a Calendar view change. Running this script allows you to create the necessary Sage SalesLogix views without extra permissions for the sysdba user.

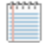

SalesLogix recommends having an experienced Oracle database administrator (DBA) to properly administer, tune, and maintain the Sage SalesLogix database, especially in a UNIX environment. The Sage SalesLogix Planning Guide provides a discussion of the Oracle database platform and implementation considerations.

#### **To add**

- 1. Open Oracle SQL \*Plus Worksheet or SQL Developer.
- 2. In the **Login Information** dialog box:
	- a. In the **Username** box, type **sys**.
	- b. In the **Password** box, type the corresponding system password.
	- c. In the **Service** box, type the name of the database instance.
	- d. Verify that **Connect As is** set to **sysdba**.
	- e. Click **OK**.
- 3. On the **File** menu, click **Open**.
- 4. Browse to the folder where you extracted the Update files and select the **CreateOracleCalendarUserViews.sql** script.
- 5. To load the script into the Query section, click **Open**.
- 6. To run the script, click **Execute**.

#### **Running the Calendar View Batch File**

To apply the Calendar view changes, you must run the CalendarFavoriteUsersUtilityInstall.bat file.

#### **To run the batch file**

- 1. Browse to the SalesLogix directory on the Web Host server.
- 2. Right-click the **CalendarFavoriteUsersUtilityInstall.bat** file and select **Edit** to edit the file in a text editor such as Notepad.
- 3. Make the following changes to the CalendarFavUsersInstall.bat file:
	- a. Change **SLXServer** to the SalesLogix Server name.
	- b. Change the **Alias** to the SalesLogix database name.
	- c. After **/Password:**, replace **<password>** with the SalesLogix Admin user's password.

The password must be within the double quotes. If the password is blank, then change <password> to """.

- 4. Save the batch file changes.
- 5. Open a command window and run the **CalendarFavoriteUsersUtilityInstall.bat**.

#### **Installing the VFS Bundle**

Install the SLX v8.0.0 VFS Web Core Update 03.zip bundle using the Sage SalesLogix Application Architect.

#### **To install the bundle**

- 1. Ensure you have **Write** permissions to the bundle installation folder. Check permissions on the Security tab on the folder properties.
- 2. Open the **Application Architect**.
- 3. In the **Project Explorer**, right-click the project, and then click **Install Bundle**.
- 4. Navigate to the folder where you extracted the Update files, click **SLX v8.0.0 VFS Web Core Update 03.zip**, and then click **Open**.
- 5. On the **Select Bundle** screen, click **Next**.
- 6. On the **Select Items** screen, ensure the **Portals** option is selected.
- 7. Click **Next**, and then click **Finish**.

#### **Building and Deploying the Web Changes**

To make your changes available, you must build and deploy the Web portal(s).

#### **To build and deploy**

- 1. In the **Project Explorer**, click the project.
- 2. Press and hold the **CTRL** key, and then on the **Build** menu, click **Build Web Platform**. All the files in the entire assembly for the current project are compiled. Status for the build is displayed in the Output Window at the bottom of the screen.
- 3. When the build is complete, on the **View** menu, click **Deployment Explorer**.
- 4. Expand **Deployments**.
- 5. Double-click the portal to deploy.
- 6. Under **Deployment Targets**, right-click the target portal, and click **Deploy Portal**. View the status of the deployment in the Output window.

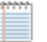

- By default, the Sage SalesLogix Web Client portal is set to deploy to the localhost, but you can change these settings to fit your environment.
- Changes will not be visible to the Offline Web Client and/or Web remote Office until after the next Sync cycle.
- 7. Repeat these steps for each of the affected portals.

#### **Installing and Distributing Intellisync for SalesLogix on Web Client Computers**

8.0 Web Core Update 02 included a new Intellisync for SalesLogix Client. If you previously installed Intellisync for 8.0 We Core Update 02, it is not necessary to re-install Intellisync.

If you have not previously installed 8.0 Web Core Update 02 and have Web Client users running Intellisync for SalesLogix, each Web Client user must install the Intellisync for SalesLogix application in order to get the latest updates.

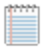

Ensure the SlxIntellisync portal is deployed to offline Remote users and Remote Offices before installation.

#### **To install**

- 1. Log on to the computer where you deployed the Intellisync for SalesLogix portal. Typically this is the Administrative Workstation or Web Host computer.
- 2. Browse to the folder where you deployed the SlxIntellisync portal. You can verify the server name and base directory in the Application Architect Intellisync Portal Target Settings (for IIS and Remote Offices).
- 3. In the portal deployment folder (the folder identified in step 2), create a new folder named **Downloads**.
- 4. Navigate to the folder where you extracted the update files.
- 5. Copy the **IntellisyncInstall.zip** and paste it in the **Downloads** folder created in step 3. When the .zip file is copied to this folder, a link appears in the portal that users can access to download the Intellisync for SalesLogix application.
- 6. Repeat steps 2-5 on all Web Remote Office computers.
- 7. Do one of the following:
	- a. Distribute the Intellisync for SalesLogix portal URL to all Web Client users. Instruct users to click the link to download the Intellisync for SalesLogix application. By default, the Sage SalesLogix installations create the portal in \\MachineName:port\SlxIntellisync.
	- b. Provide the **IntellisyncInstall.zip** to individual users and instruct them to extract the zip and run the **IntellisyncSetup.exe**.